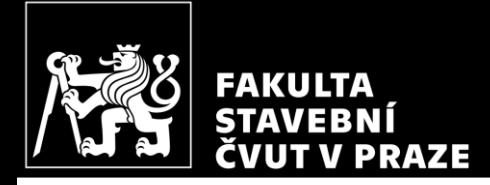

# Výpočet vnitřních sil v rámové konstrukci pomocí SCIA ENGINEER

Prezentace k 2. cvičení BK01/BZKQ

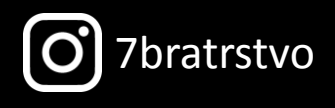

Autor: Jakub Holan

Poslední aktualizace: 02.10.2020 23:30

# Řešená úloha

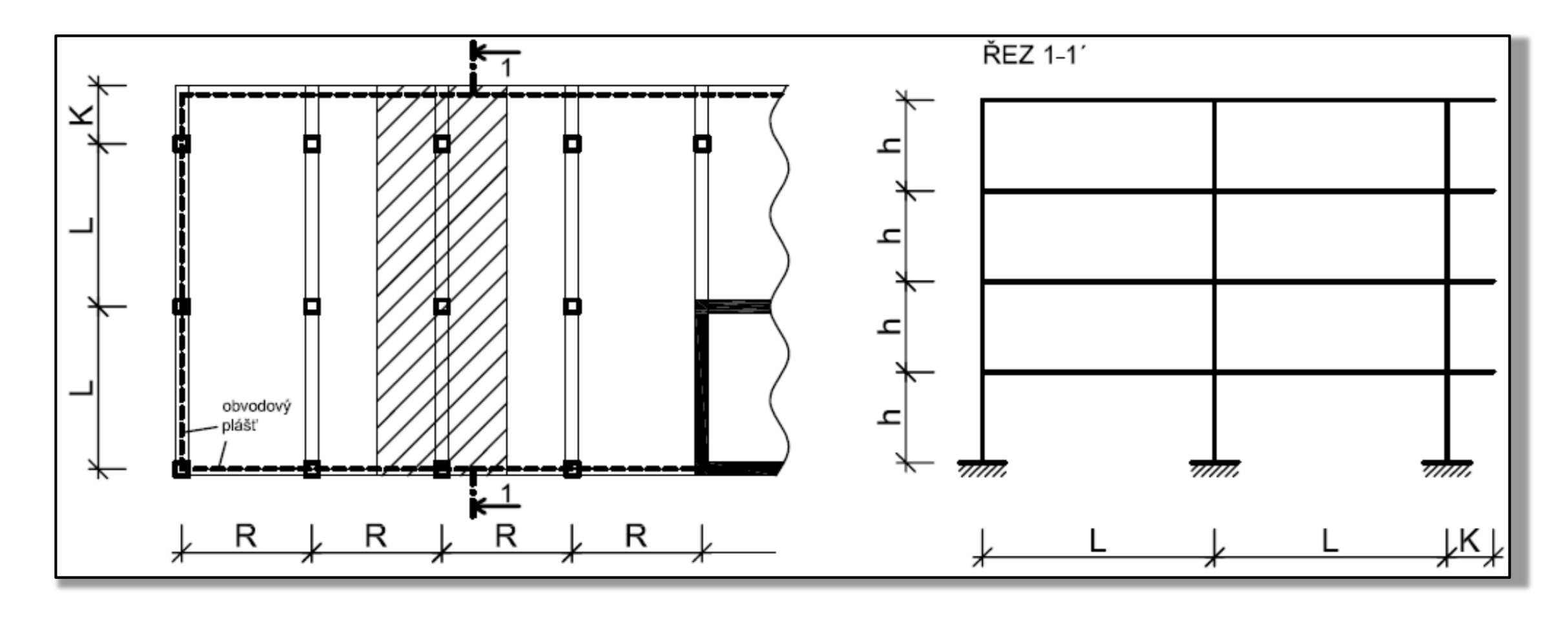

# Stádium řešené úlohy

- 1. Návrh rozměrů a výpočet zatížení
- 2. Statický výpočet
	- a) Výpočet vnitřních sil pomocí SCIA ENGINEER obálka ohybových momentů a posouvajících sil
	- b) Návrh rozměrů a výztuže nosných prvků (příčel, sloup)
	- c) Posouzení prvků
		- Příčel ohyb, smyk, průhyb
		- Sloup interakční diagram
- 3. Schéma vyztužení rámu
- 4. Výkres výztuže části rámu

# Výpočet vnitřních sil pomocí SCIA ENGINEER

Postup výpočtu vnitřních sil se skládá ze tří kroků.

- 1) Určení **zatížení** prvků konstrukce
- 2) **Instalace** programu
- 3) Modelování a výpočet ve **SCIA** (podle výukového videa)
	- a) Vymodelování konstrukce
	- b) Vytvoření zatěžovacích stavů a zadání zatížení do zatěžovacích stavů
	- c) Vytvoření kombinací zatěžovacích stavů a skupiny výsledků
	- d) Vytvoření Engineering reportu
	- e) Nastavení výpočtu a výpočet
	- f) Kontrola výsledků (sloupu) podle předběžného výpočtu
- 7bratrstvo <sup>4</sup> g) Vložení výsledků do Engineering reportu

#### Zatížení prvků konstrukce

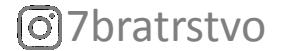

## Zatížení prvků

Výpočtu zatížení prvků byla již věnována předchozí [prezentace.](http://people.fsv.cvut.cz/~holanjak/vyuka/BK01/prezentace/cv01.pdf) Pro potřeby výpočtu ve SCIA ENGINEER musíme **převzít**\* hodnoty plošných **zatížení desek** a liniových **zatížení příčlí**.

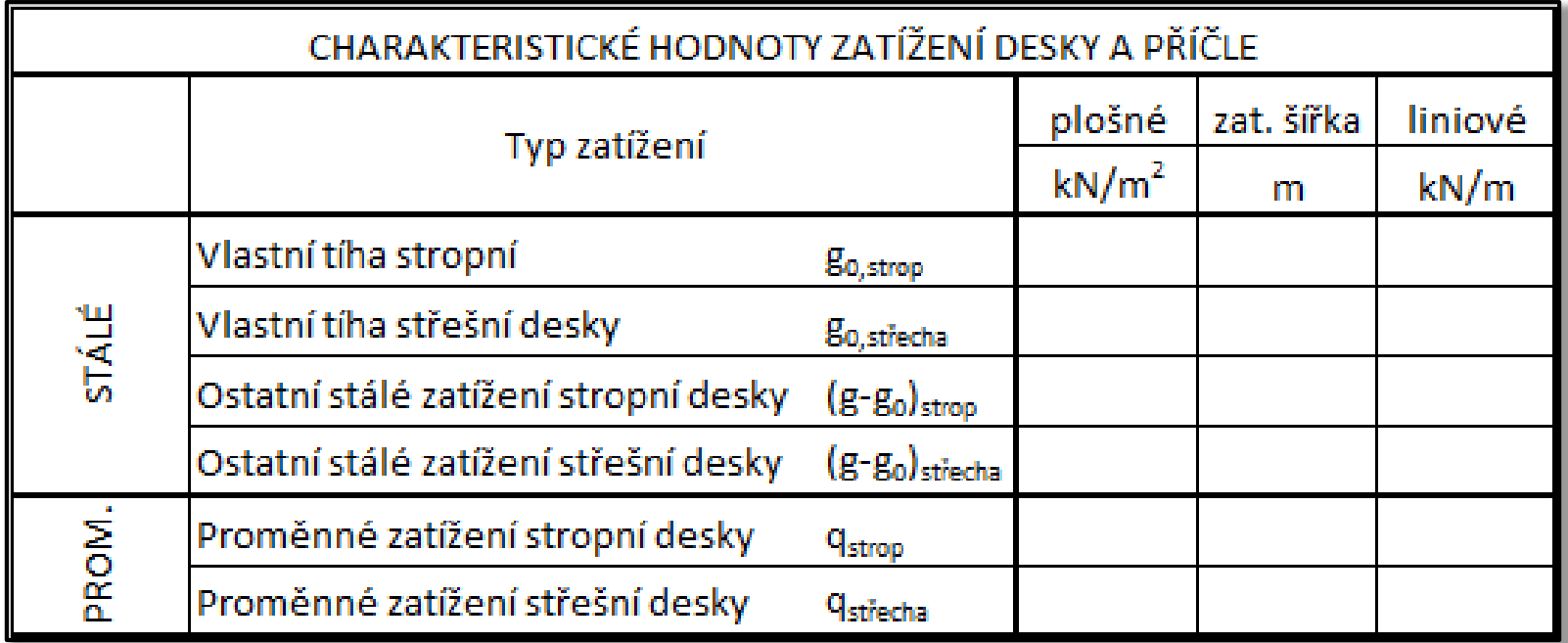

 $\text{7}$ bratrstvo Např.: " $g_{0, pod} = 3 \text{ kN/m}^2$  viz str. 3") \*Když přebíráme hodnoty z jiných částí výpočtu je vhodné psát, odkud hodnota přebíráme.

# Zatížení prvků

Kromě liniových zatížení jsou **příčle také zatíženy bodově** (na obou koncích) od obvodového pláště. Bodové zatížení příčle od pláště stanovíme pomocí vztahu

$$
G_k = \left(m_{pl,k}/100\right)A_{pl},
$$

kde  $m_{pl,k}$  je plošná hmotnost obvodového pláště,

$$
A_{pl}
$$
 je plocha pláště mezi příčlemi;

$$
A_{pl} = L_d (H - h_d),
$$

- kde  $L_d$  je rozpon desky,
	- H je konstrukční výška,
	- $h_d$  je tloušťka desky.

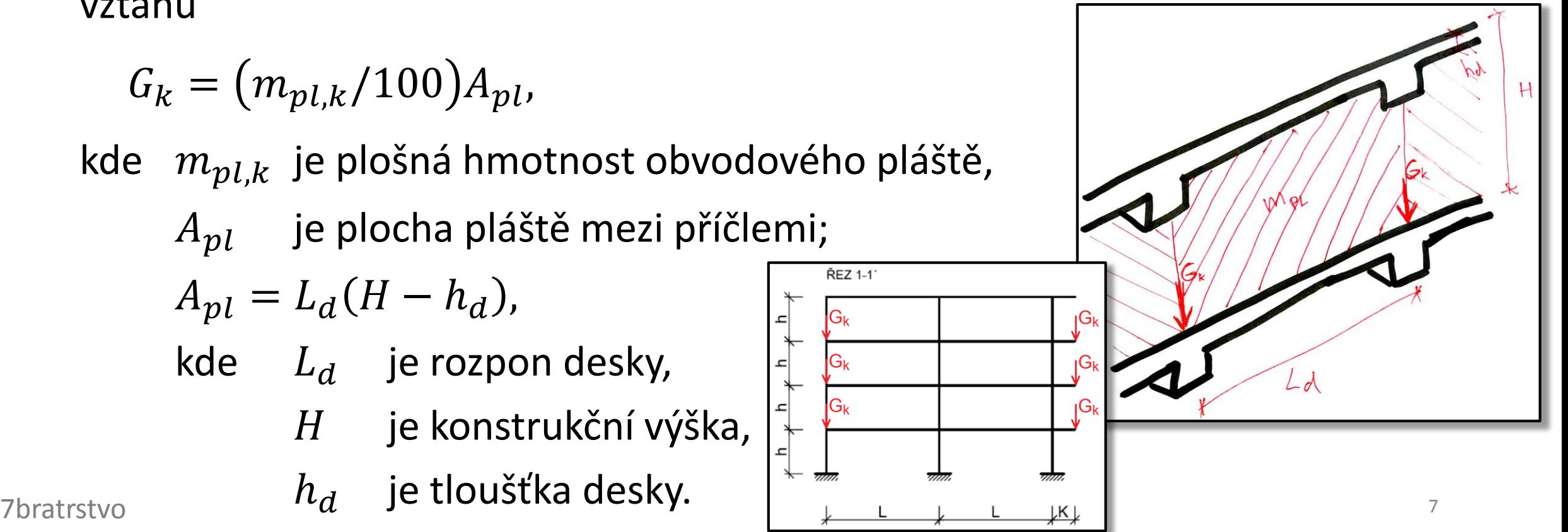

#### Instalace programu

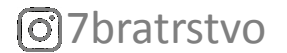

#### Instalace programu SCIA ENGINEER

Pro výpočet vnitřních sil použijeme program **SCIA ENGINEER**.

Návod na stažení **studentské licence** najdete pod odkazem [http://people.fsv.cvut.cz/~holanjak/pomucky/navody/scia](http://people.fsv.cvut.cz/~holanjak/pomucky/navody/scia-instalace.pdf)instalace.pdf

Při žádosti o licenci **uveďte fakultní email**.

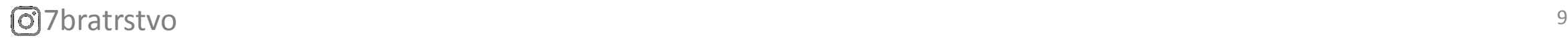

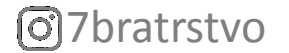

Jak vymodelovat konstrukci, provést výpočet a získat výsledky je přehledně popsáno ve [výukovém](https://www.youtube.com/watch?v=cuwP9dVaxog&ab_channel=Betonov%C3%A9Konstrukce) videu. **Doporučuji postupovat podle videa**.

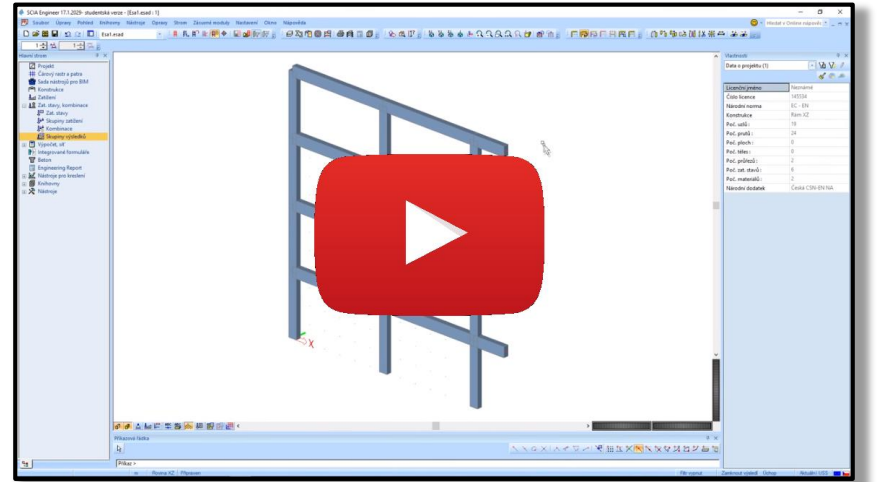

Následující část prezentace uvádí pouze souhrn jednotlivých krokům při používání programu a **doplňující informace**.

Postup při modelování, výpočtu a zpracování výsledků se skládá z následujících kroků.

- a) **Vymodelování** konstrukce
- b) Vytvoření **zatěžovacích stavů**
- c) **Zadání zatížení** do zatěžovacích stavů
- d) Vytvoření **kombinací** zatěžovacích stavů
- e) Vytvoření **skupiny** výsledků
- f) Vytvoření **Engineering reportu**
- g) Nastavení výpočtu a **výpočet**
- h) **Kontrola** výsledků (sloupu) podle předběžného výpočtu
- i) **Vložení výsledků** do Engineering reportu

7bratrstvo <sup>12</sup>

#### a) Vymodelování konstrukce

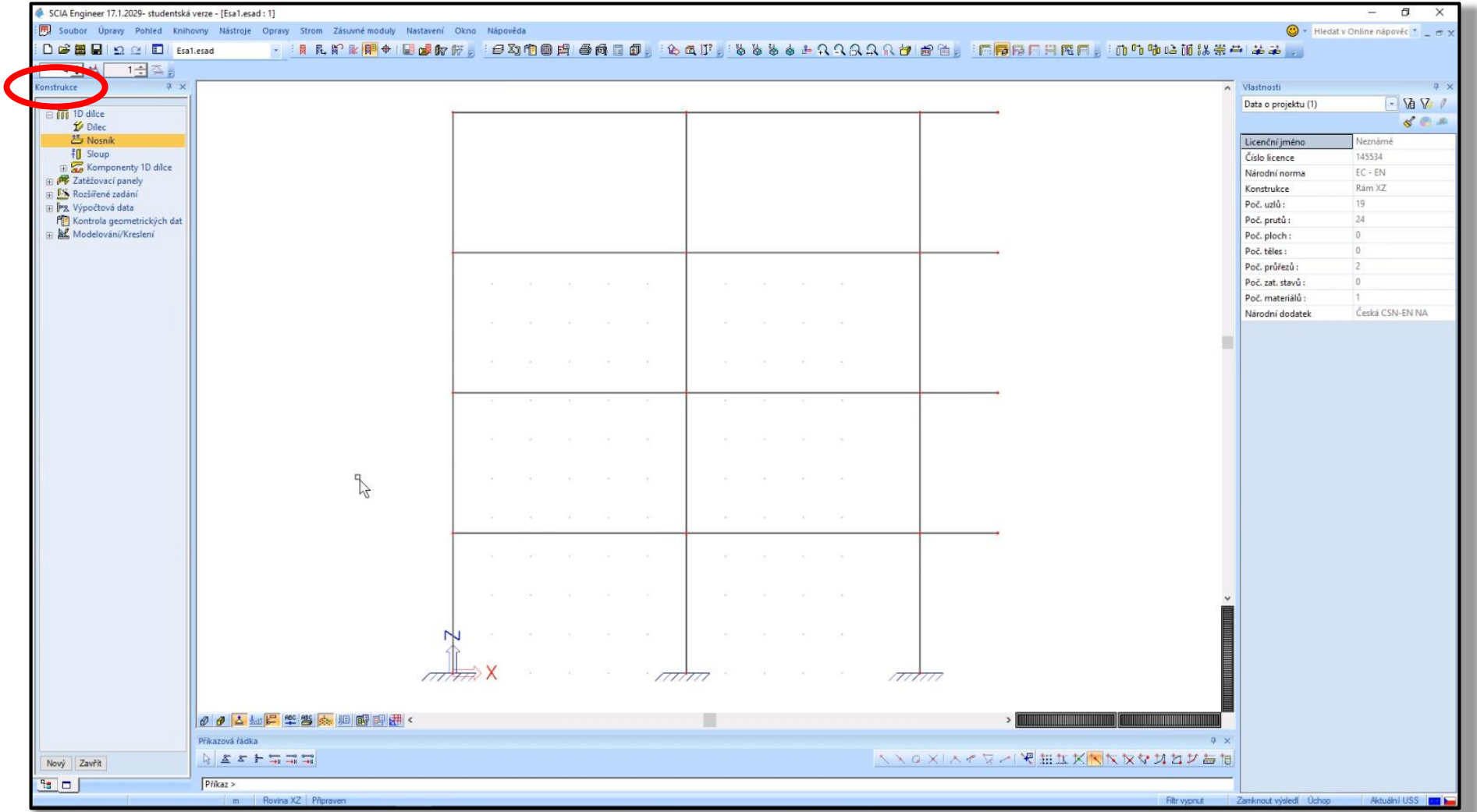

C7bratrstvo

# b) Vytvoření zatěžovacích stavů

#### Vytvoříme následující zatěžovací stavy:

- ZS1 Vlastní tíha (trámu)
- ZS2 Vlastní tíha desky
- ZS3 Ostatní stálé
- ZS4 Proměnné plné
- ZS5 Proměnné šachovnicové 1
- ZS6 Proměnné šachovnicové 2

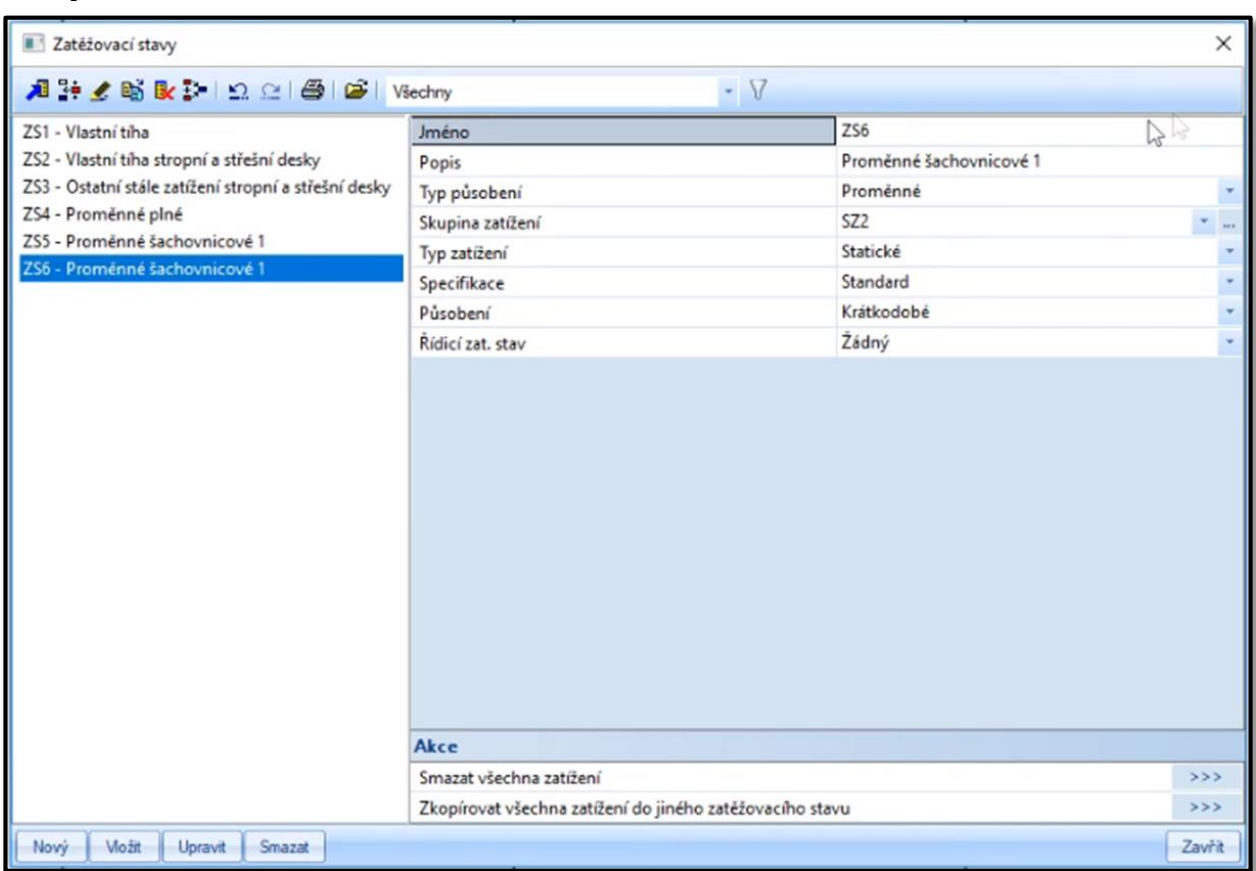

#### b) Vytvoření zatěžovacích stavů

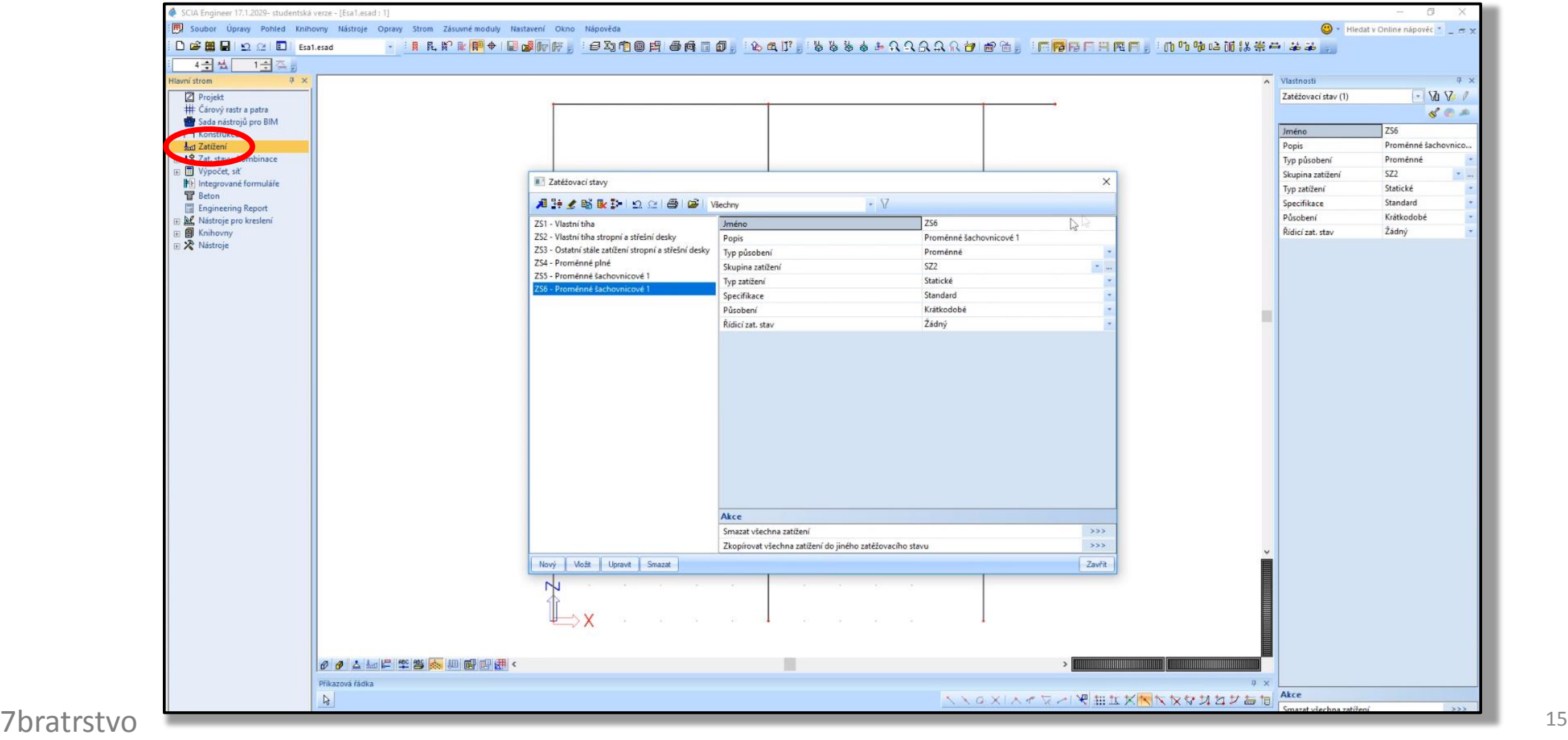

### c) Zadání zatížení do zatěžovacích stavů

Do **vytvořených ZS zadáme** dříve vypočtené **hodnoty zatížení** (liniové od desky a bodové od pláště):

- ZS1 Vlastní tíha (trámu) nic nezadáváme (počítá to samo)
- ZS2 Vlastní tíha desky  $g_{0,\text{strop}}$  a  $g_{0,\text{střecha}}$
- ZS3 Ostatní stálé  $(g g_0)_{\text{strop}}$ ,  $(g g_0)_{\text{střecha}}$  a  $G_k$
- ZS4 Proměnné plné  $q_{\text{strop}}$  a  $q_{\text{střecha}}$  všude
- ZS5 Proměnné šachovnicové  $1 q_{\text{strop}}$  a  $q_{\text{střecha}}$  jen někde (viz dále)
- ZS6 Proměnné šachovnicové 2  $q_{\text{strop}}$  a  $q_{\text{střecha}}$  jen někde (viz dále)

#### c) Zadání zatížení do zatěžovacích stavů

V ZS5 a ZS6 dáváme **zatížení střídavě**, protože tyto kombinace **v některých průřezech** vyvodí **větší hodnoty momentů** než kdyby zatížení bylo všude\*.

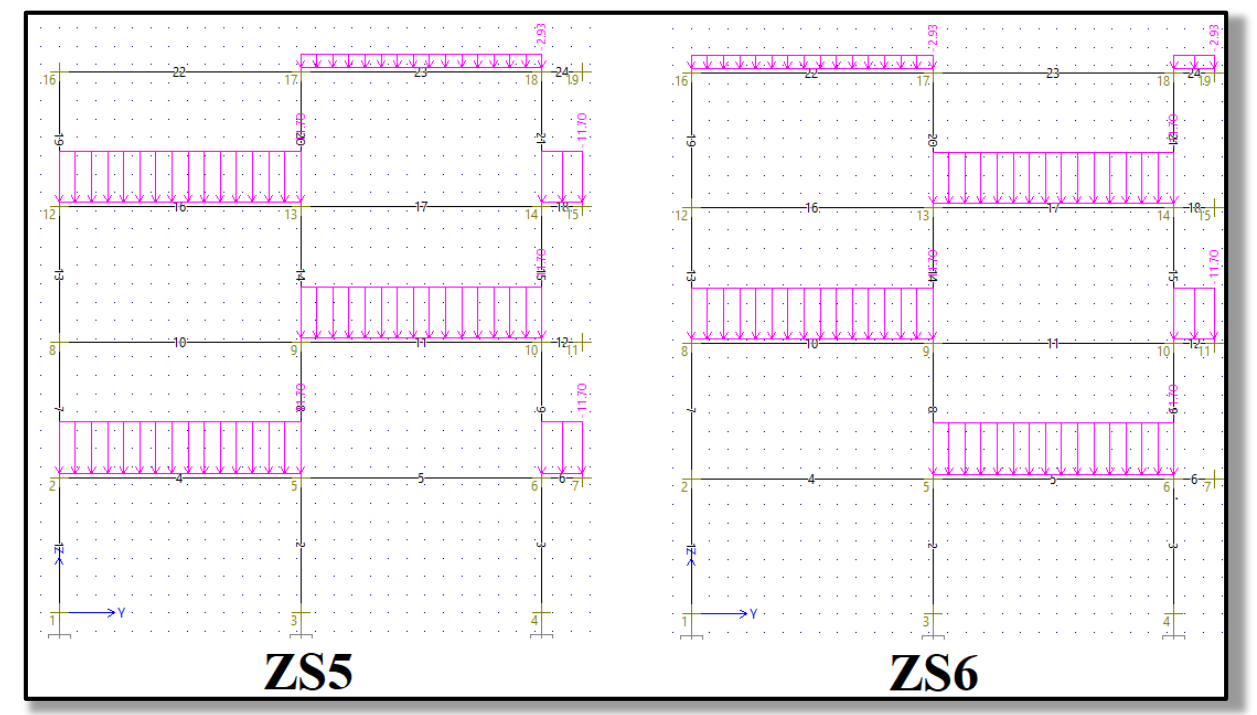

7bratrstvo \* Wysvětlení viz **prezentace NNKB-cvO4** 17 \* Vysvětlení viz prezentace [NNKB-cv04](http://people.fsv.cvut.cz/~holanjak/vyuka/NNKB/prezentace/cv04.pdf#page=20).

### c) Zadání zatížení do zatěžovacích stavů

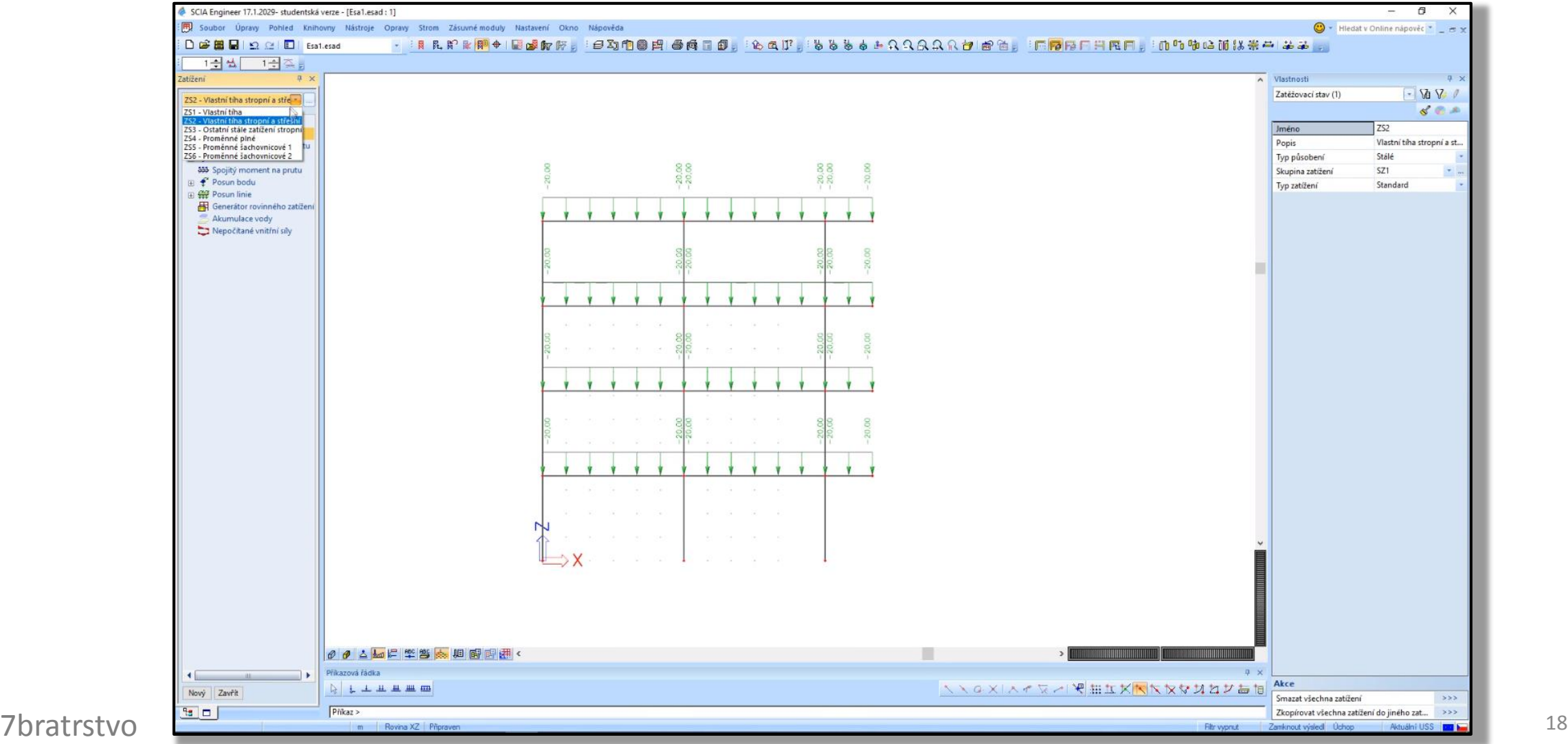

## d) Vytvoření kombinací zatěžovacích stavů

Po zadání jednotlivých zatěžovacích stavů (ZS) musíme zvolit, **jaká zatížení působí společně**. Vzhledem k zadaným ZS mohou být celkem **tři kombinace** zatěžovacích stavů:

- KZS1 = Vlastní tíha (trámu) + Vlastní tíha desky + Ostatní stálé + Proměnné plné, (ZS1) (ZS2) (ZS3) (ZS4) • KZS2 = Vlastní tíha (trámu) + Vlastní tíha desky + Ostatní stálé + Proměnné šachovnicové 1, (ZS1) (ZS2) (ZS3) (ZS5)
- KZS3 = Vlastní tíha (trámu) + Vlastní tíha desky + Ostatní stálé + Proměnné šachovnicové 2. (ZS1) (ZS2) (ZS3) (ZS6)

## d) Vytvoření kombinací zatěžovacích stavů

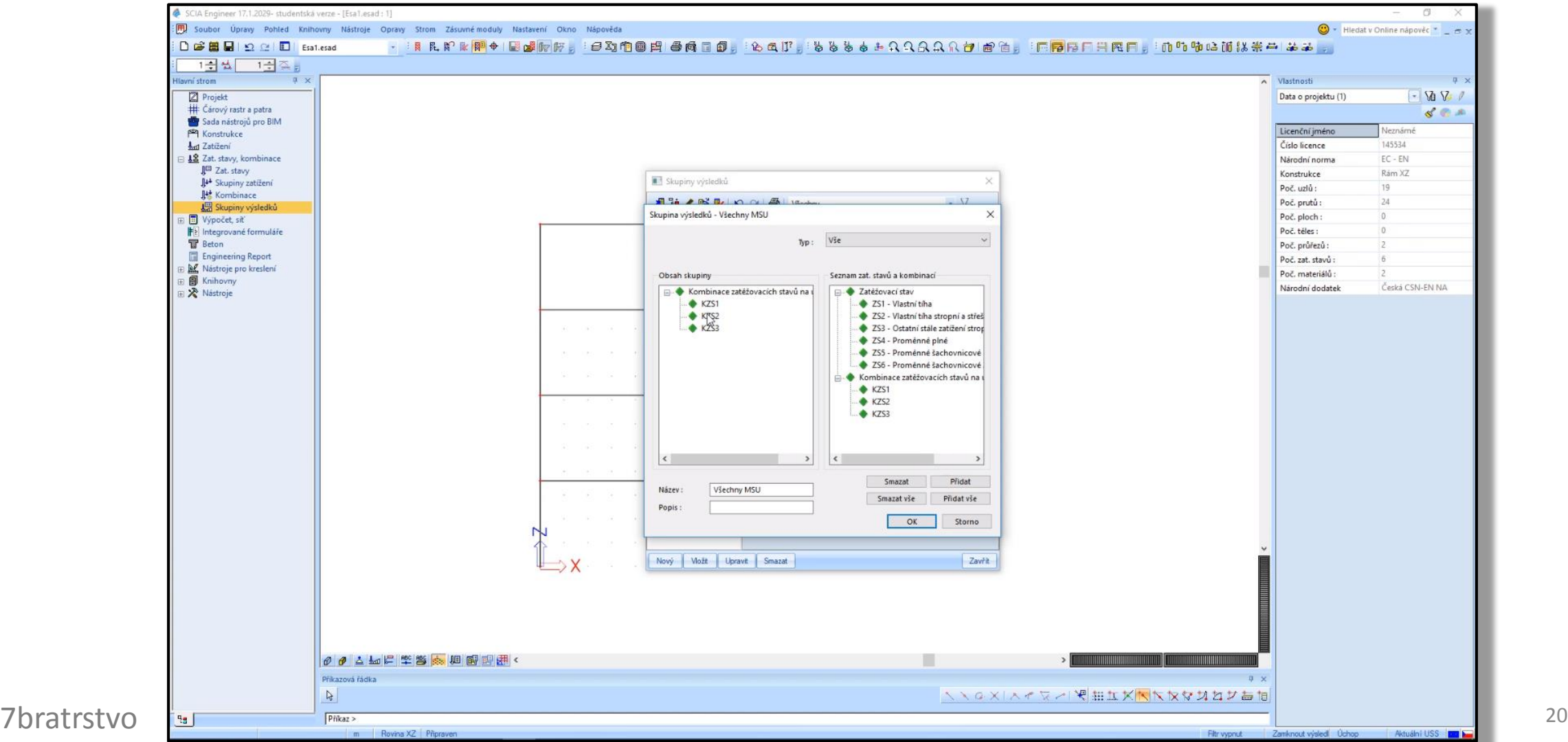

# e) Vytvoření skupiny výsledků

Jako poslední vytvoříme **skupinu výsledků**, do které **vložíme** všechny tři **kombinace zatížení**.

Pomocí skupiny výsledků si **budeme moci přehledně vykreslit obálku\*** vnitřních sil **ze všech tří kombinací zatížení**.

#### e) Vytvoření skupiny výsledků

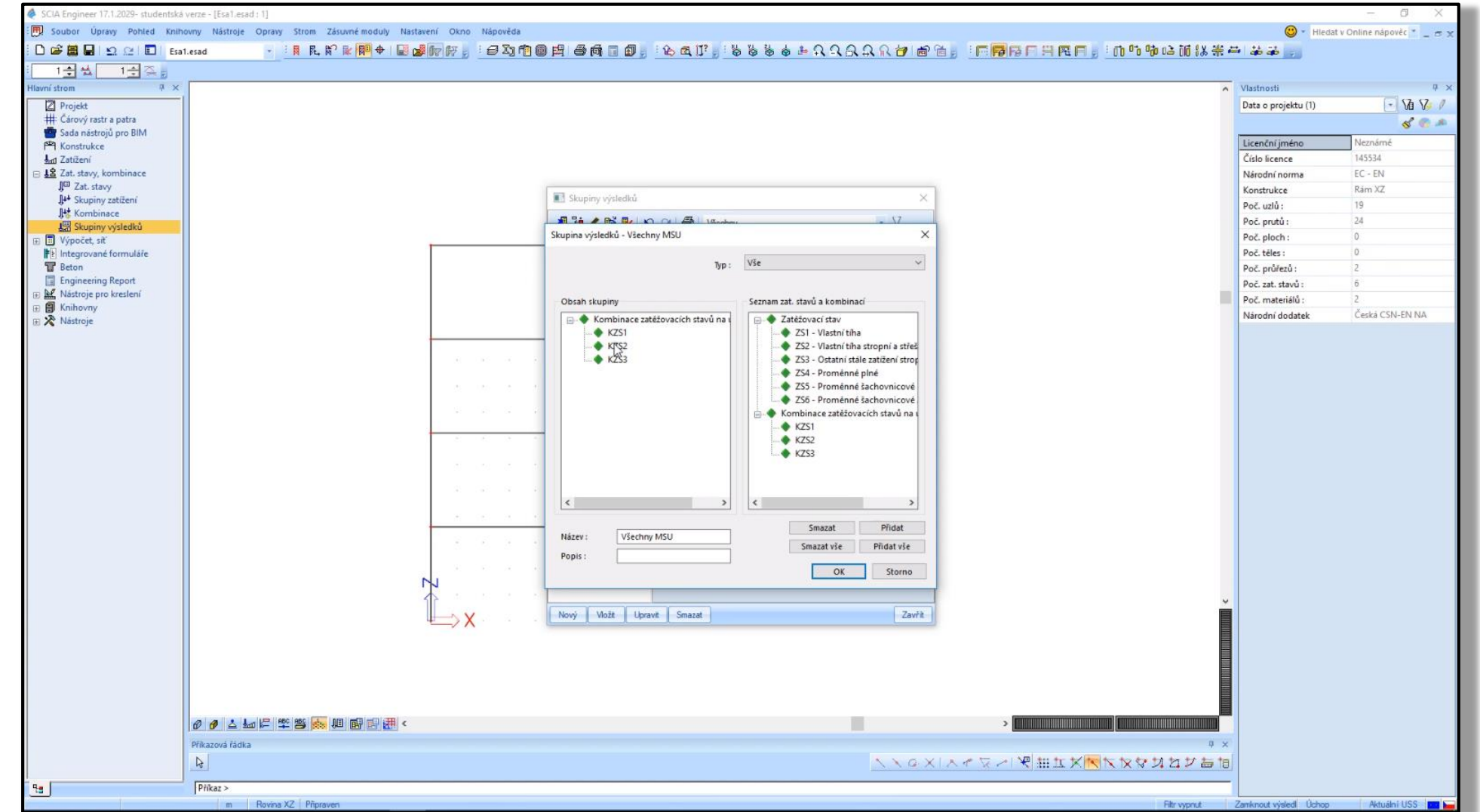

C7bratrstvo

22

# f) Vytvoření Engineering reportu

**Vytvoříme dokument**, který se nazývá Engineering report a **načteme** do něj všechny důležité **vstupní informace k výpočtu** (tvar konstrukce, zatížení atd.).

# f) Vytvoření Engineering reportu

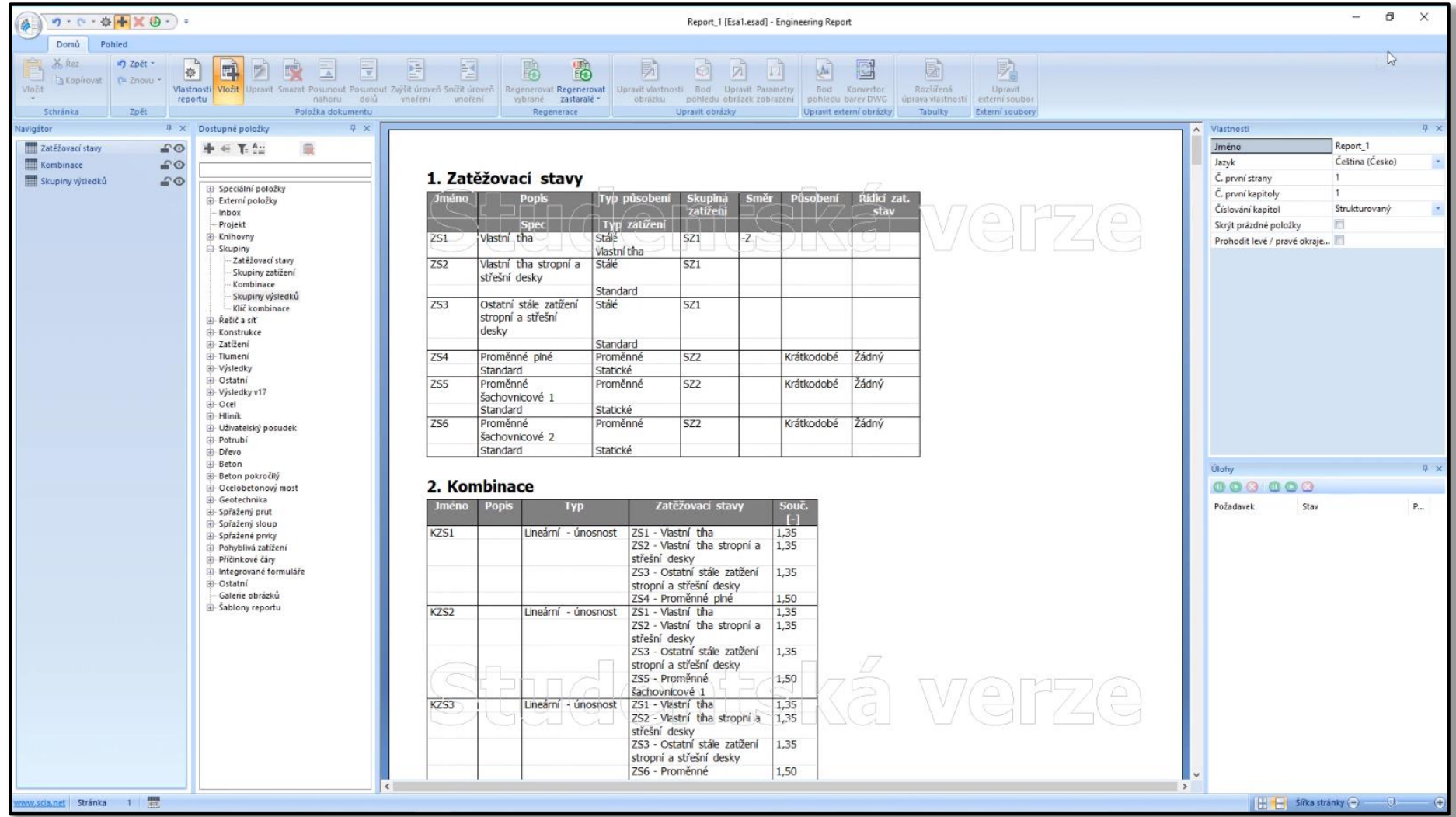

C7bratrstvo

#### g) Nastavení výpočtu a výpočet

**Nastavíme délku** dílků, na které program rozdělí konstrukci, **provedeme kontrolu** geometrických dat a **spustíme výpočet**.

# g) Nastavení výpočtu a výpočet

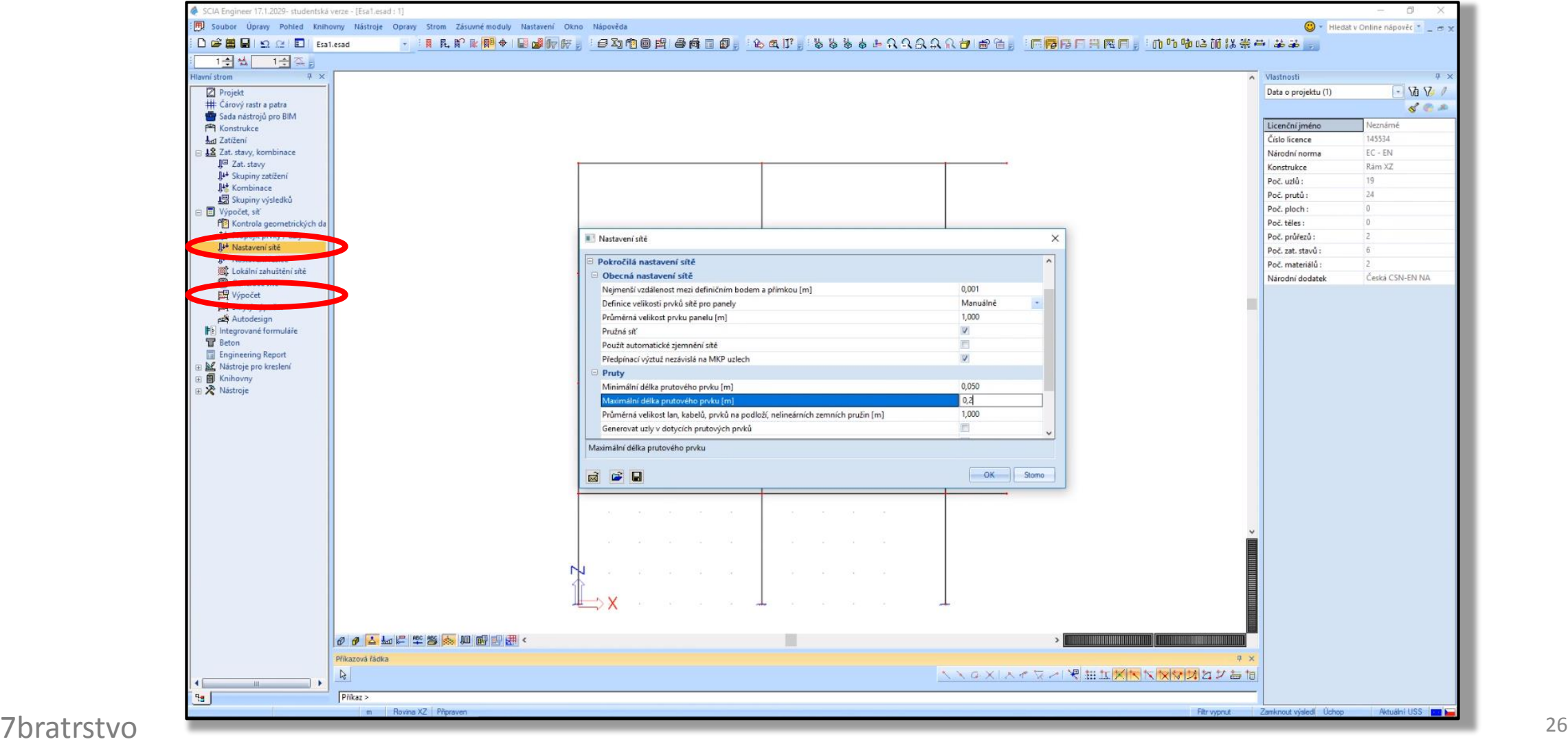

#### h) Kontrola výsledků podle předběžného výpočtu

**Výsledky** získané programem je vždy **vhodné zkontrolovat**.

Jednoduchou kontrolou je **porovnání reakce** vypočtené programem s normálovou silou v patě sloupu spočtenou v [předběžném](http://people.fsv.cvut.cz/~holanjak/vyuka/BK01/prezentace/cv01.pdf#page=56) výpočtu.

**Rozdíl** mezi předběžnou hodnotou a vypočtenou hodnotou **by neměl být větší než cca 20 %**. Pokud je rozdíl větší, musíme důkladně zkontrolovat předběžný výpočet a model konstrukce\*.

[O]

<sup>27</sup>/bratrstvo programu v návrhových hodnotách? Nezanomněl isem na součinitele heznečnosti 1.35 a 1.5? \*Například: Nezadal jsem v modelu konstrukce více sloupů "přes sebe"? Nezadal jsem zatížení do programu v návrhových hodnotách? Nezapomněl jsem na součinitele bezpečnosti 1.35 a 1.5?

#### h) Kontrola výsledků podle předběžného výpočtu

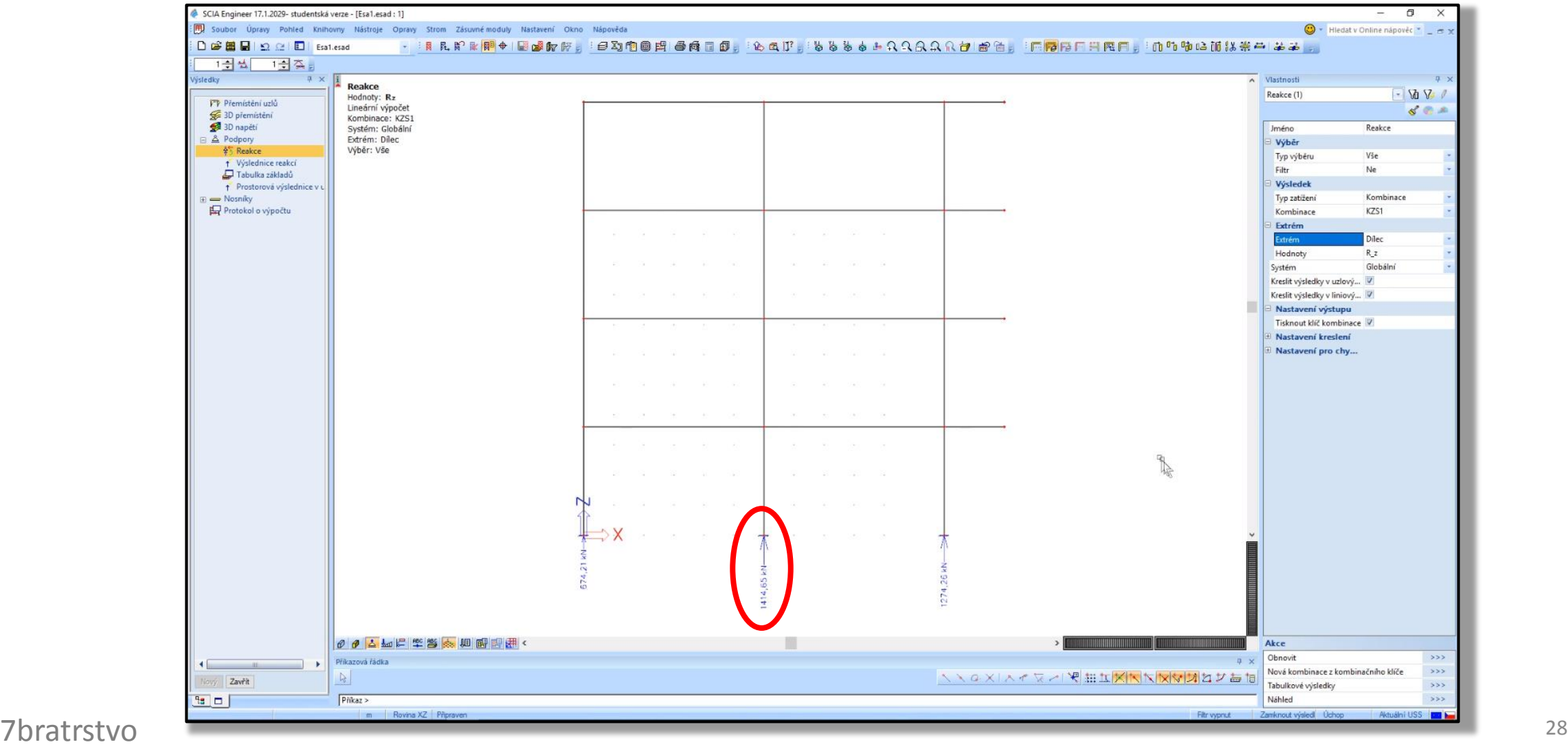

#### i) Vložení výsledků do Engineering reportu

V posledním kroku **vložíme výsledky** do Engineering reportu (stejně jako vstupní data v kroku f) a **report vytiskneme** do PDF.

## i) Vložení výsledků do Engineering reportu

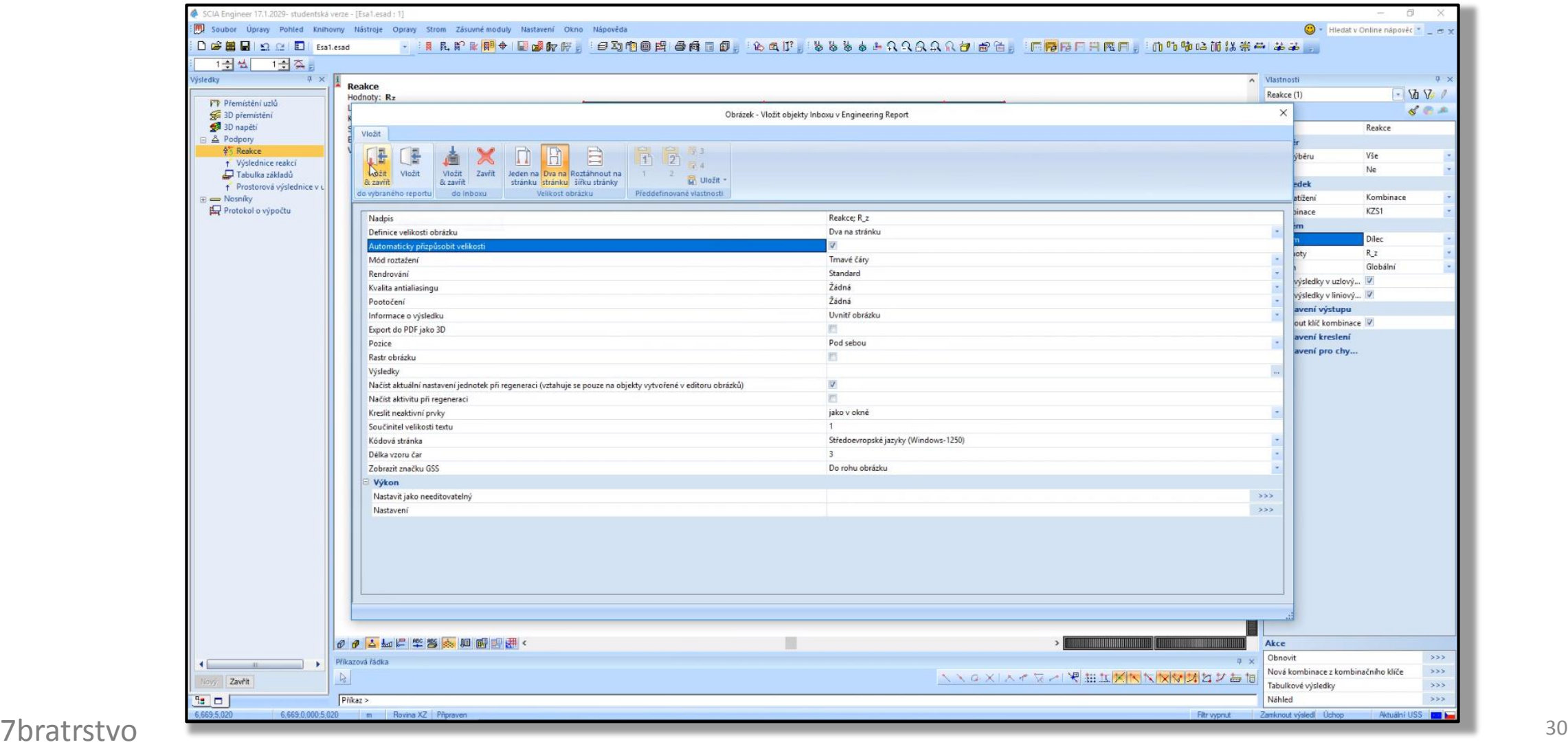

#### Díky za pozornost

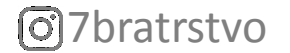

#### Poděkování

Děkuji **Radku Štefanovi, Tomáši Trtíkovi** a **Romanu Chylíkovi** za časté konzultace při vypracovávání prezentace a za vytvoření videonávodu ke SCIA Engineer.

Děkuji **Stáňovi Zažirejovi** za poskytnutí vizualizací a obrázků.

Děkuji **Petru Bílému** a **Martinovi Tipkovi** za vytvoření a udržování oficiálních podkladů, ze kterých vychází tato prezentace.

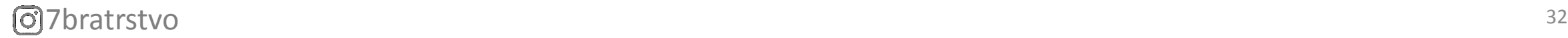